## **How to Log into ESS**

1. Open a web browser, such as Google Chrome or Mozilla Firefox, by double clicking on the icon on the desktop of the computer.

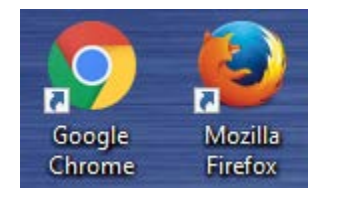

2. In the address bar at the top of the web browser window, typ[e www.c-ischools.org](http://www.c-ischools.org/) and hit enter.

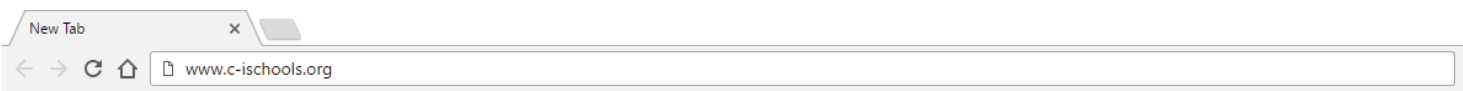

3. Scroll all the way to the bottom of the page and click on the "ESS" link.

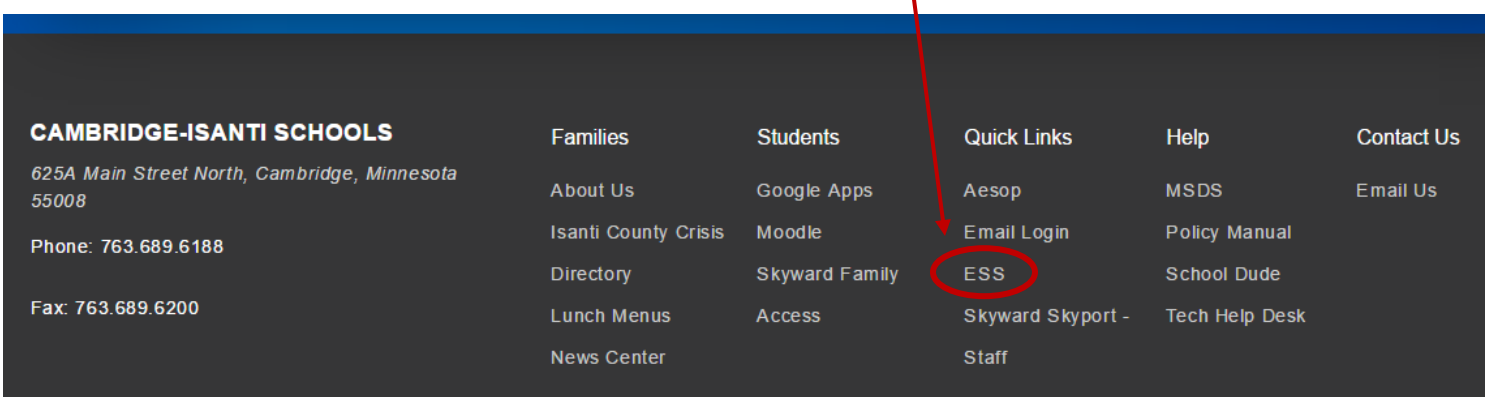

4. Enter your employee number in the "User ID" box and your personal password in the "password" box.

\*If it is your first time logging in, your password will be 0911 and the last 4 of your social security number, with no spaces between the two sets of numbers.

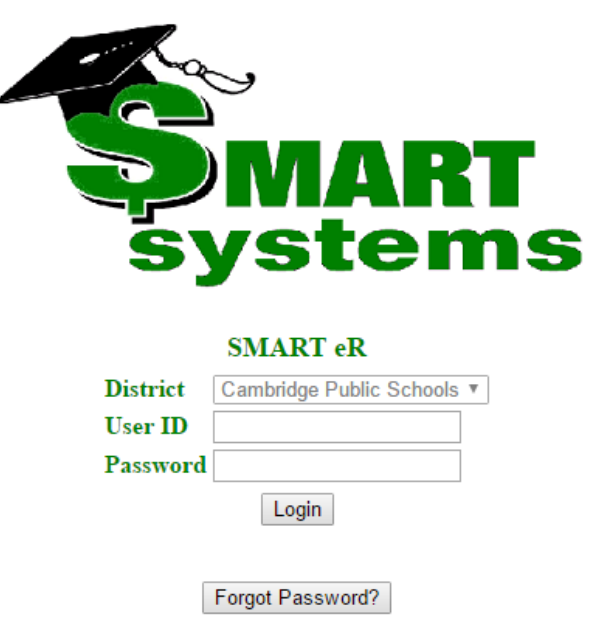

## **How to View Your Pay Stubs & Timeoff Balances in ESS**

1. Once you've logged into ESS, you'll be brought to your home page. Here you'll see a snapshot of your timeoff balances and your most recent pay stub in the center of the screen, as well as a directory of links to other information on the far left.

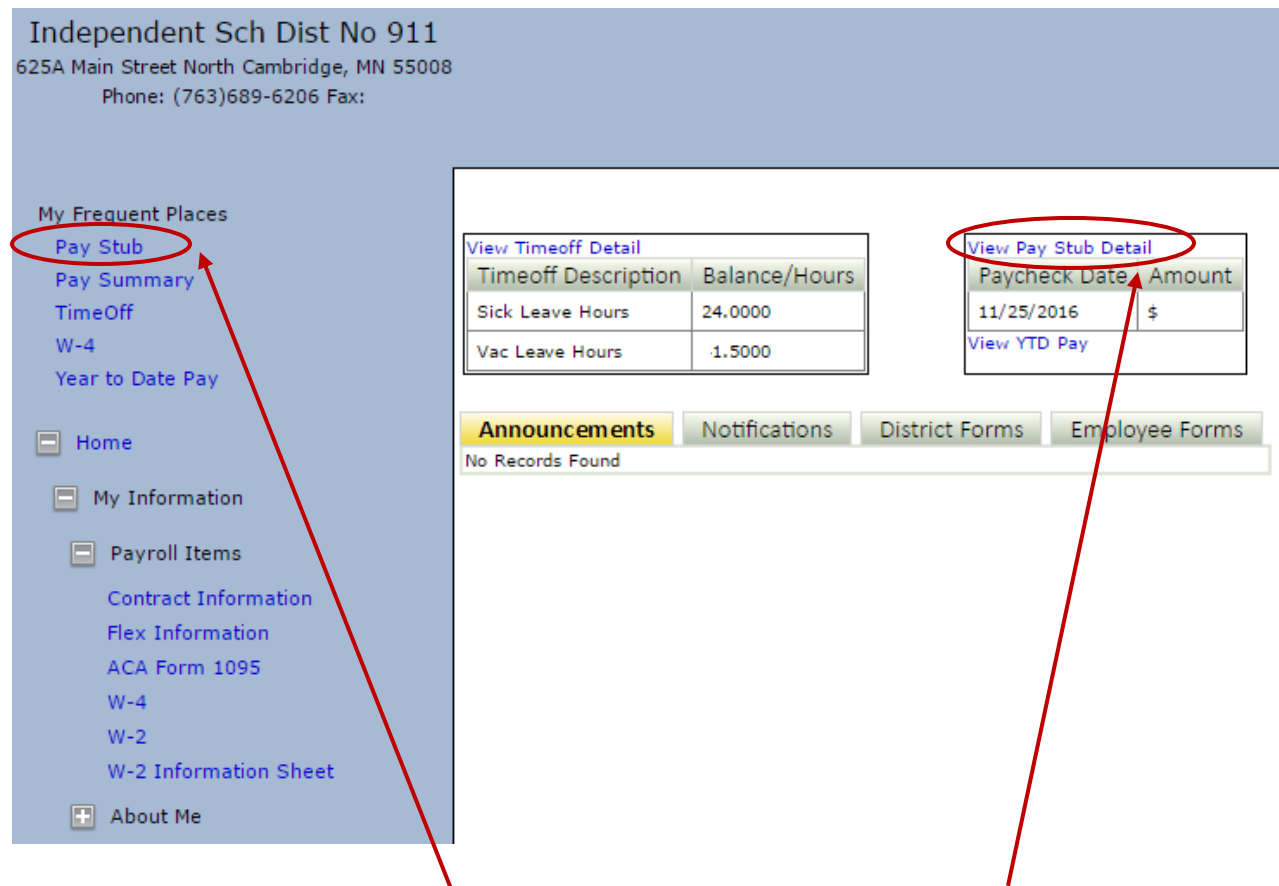

X 2. Simply click on the "Pay Stub" link on the far left, or the "View Pay Stub Detail" link in the center, to see your most recent paystub.

3. Your pay stub will detail your pay, any deductions (like health insurance costs), taxes that were taken out, and benefits that the District has paid on your behalf.

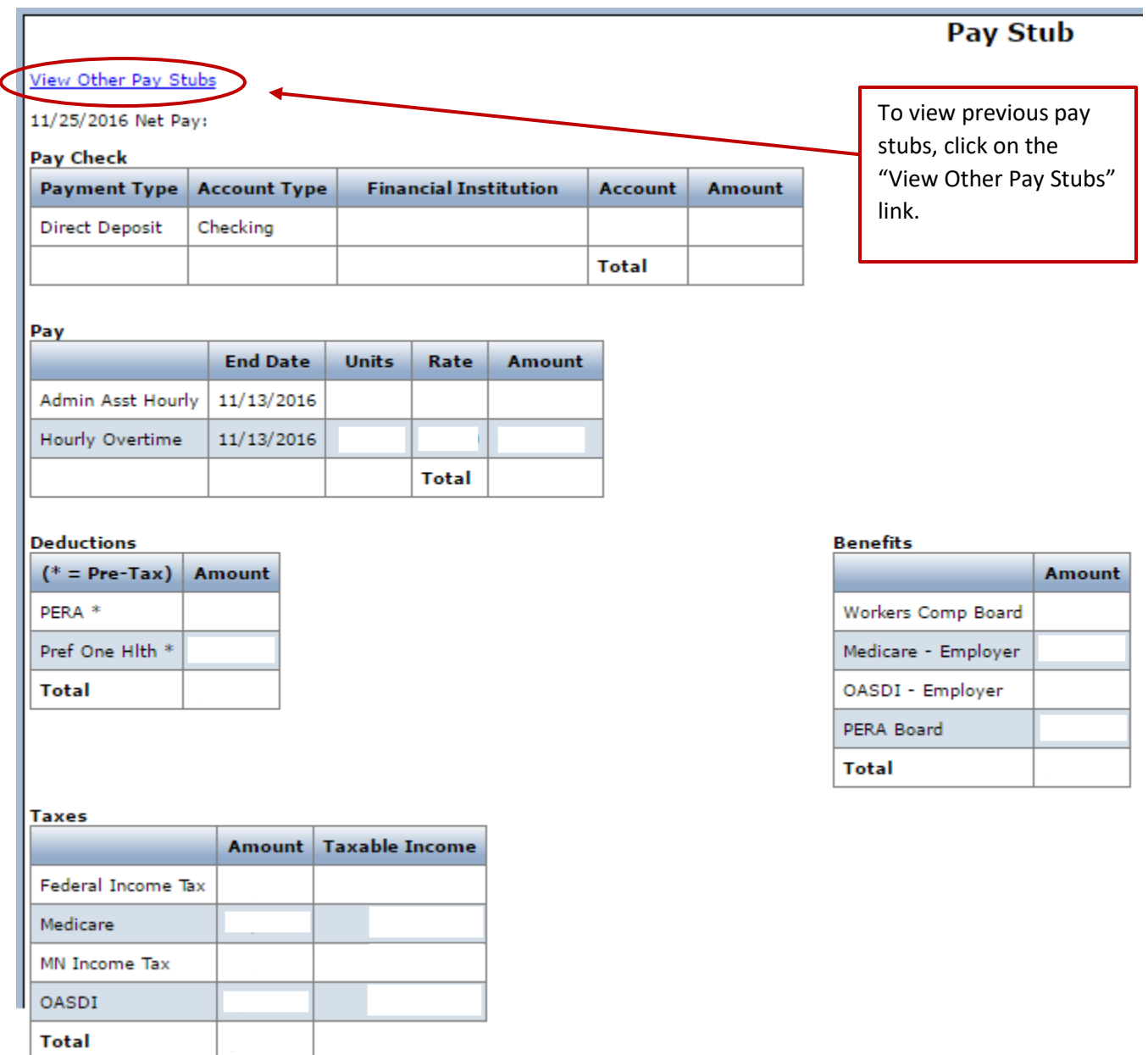

4. To see previous pay stubs, click on the "View Other Pay Stubs" link on this page (see above), or click on "Pay Summary" on the menu on the far left (see below). You'll now be able to choose the year from the drop down menu, then all your pay stubs from pay periods in that year will show up in list view. Click on one to see the details for that pay period.

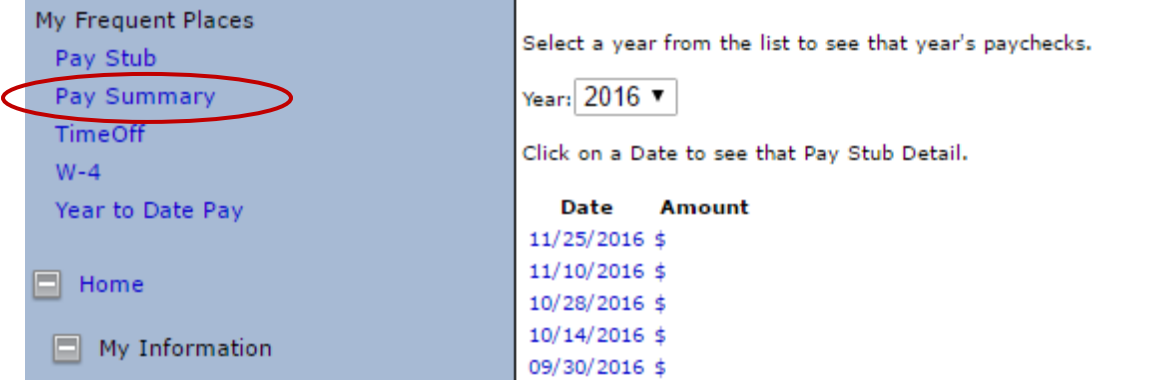

5. You can view your total year to date pay by clicking on the "Year to Date Pay" link in the far left menu.

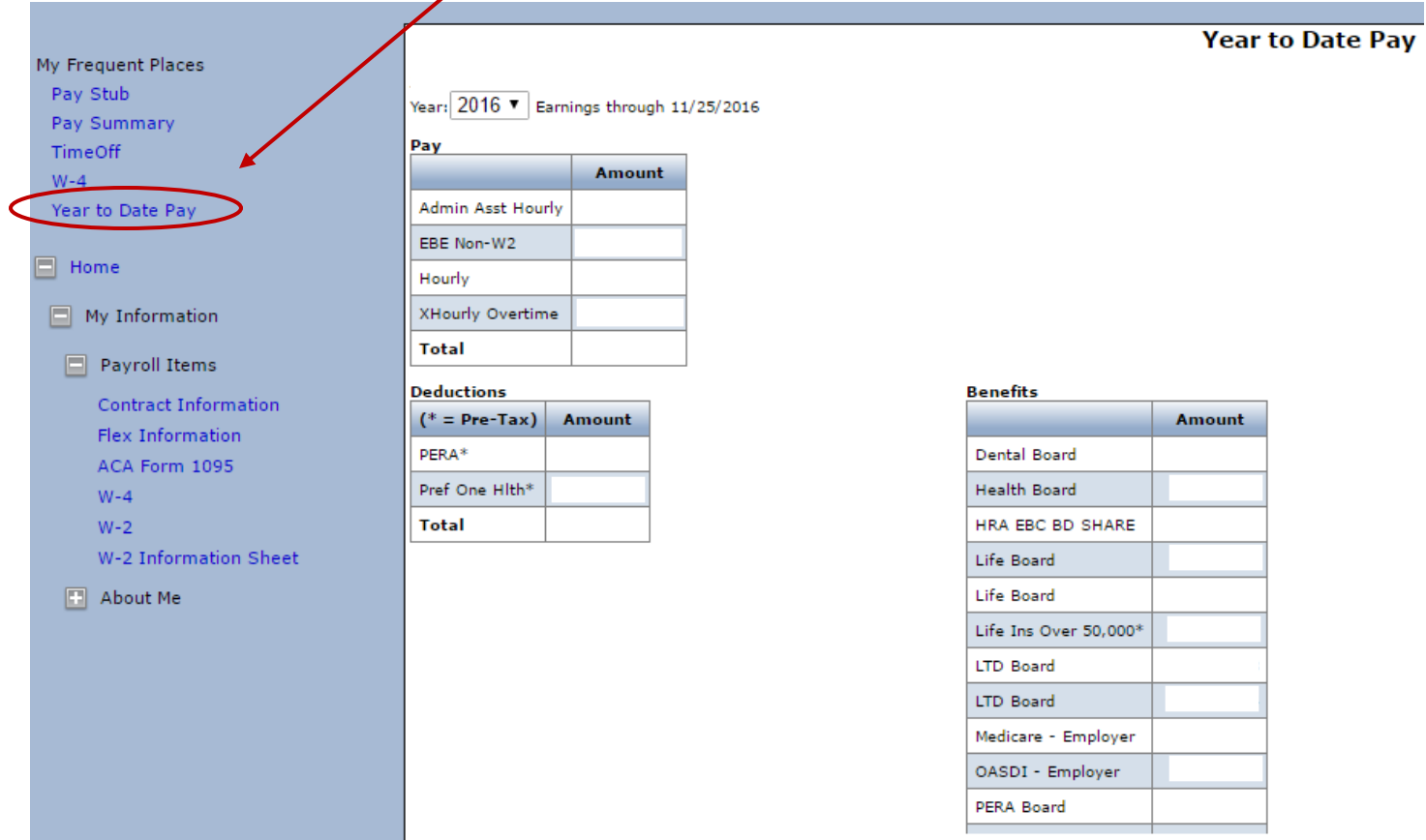

6. View your timeoff balances by clicking on the "TimeOff" link in the far left menu. Here you can chose a date range with the drop down menu in order to see timeoff from the past, or to view your current balances.

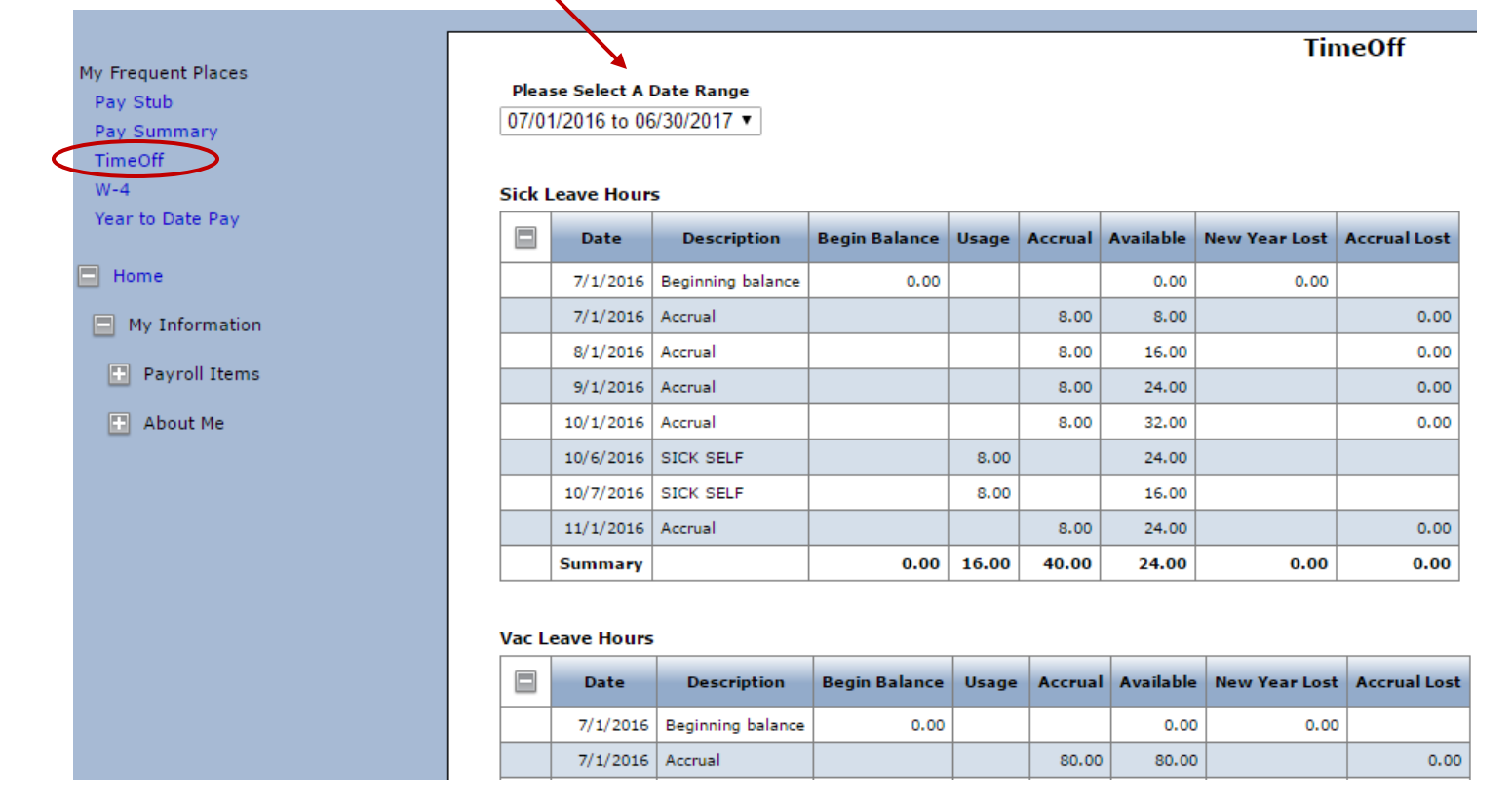

## **How to View & Print Your W-2 in ESS**

1. After you've logged into ESS, click on the "W-2" link in the menu on the far left of the screen. Choose the year you want to view your W-2 from by choosing it in the drop down menu, then click "Go."

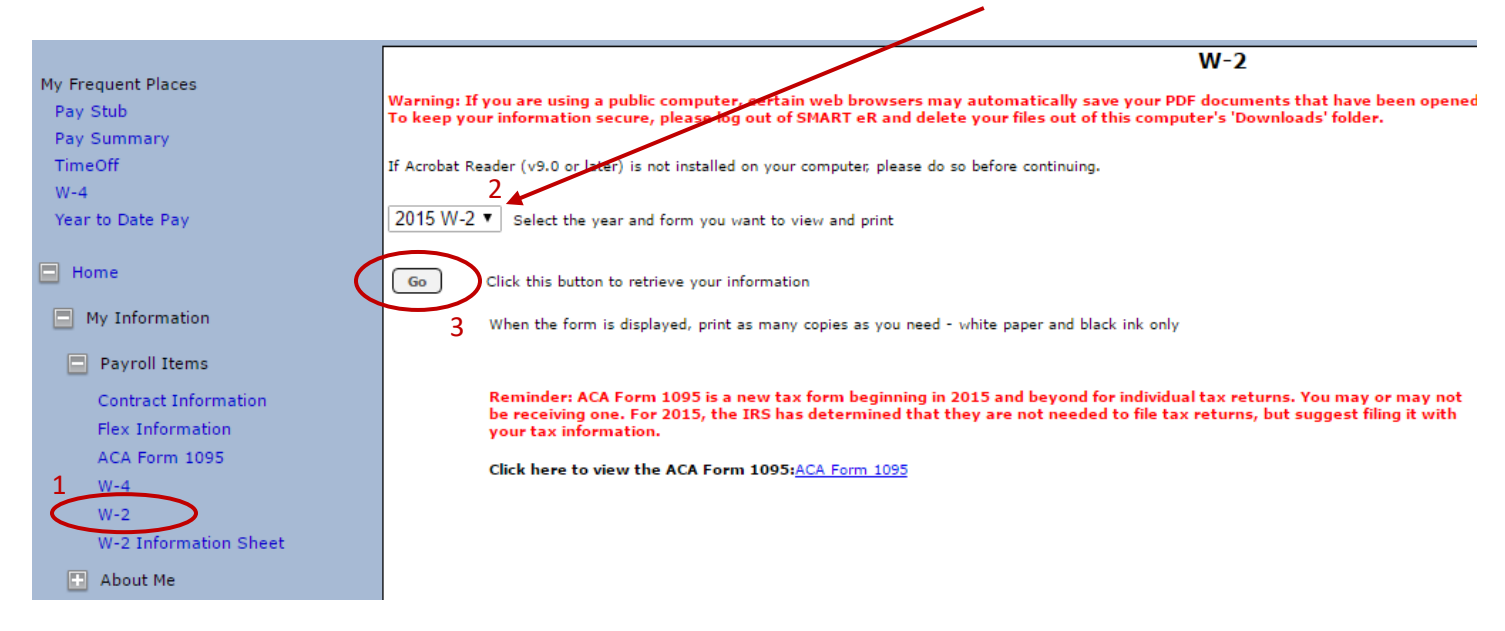

2. Your W-2 will now open in a new window. You can print it, or save it to your desktop digitally at this time.